# Make PDFs ADA Compliant

## **Why?**

What's the fuss? Why make PDFs, or any other document for that matter, ADA (Americans with Disabilities Act) compliant?

- It's the law. As a state and federally funding institution, Cuesta College *must* comply with [Section 508,](http://www.508checker.com/what-is-508-compliance) [Section 504](http://www.hhs.gov/web/section-508/what-is-section-504/index.html) and th[e ADA.](https://adata.org/learn-about-ada)
- It can affect Cuesta College's accreditation standing.
- It's the right thing to do.

## **What is ADA Compliance?**

Simply stated, ADA compliance means we make every effort to make education accessible to those with disabilities. This includes those who are visually and audibly impaired.

## **What makes a PDF "ADA Compliant"?**

Some of the features of an ADA compliant PDF include:

- Searchable text *Note: PDFs created by scanning may actually be an image and not searchable text.*
- Images with Alt Text *Alt text is hidden text used to describe an image to one visually impaired.*
- Bookmarks for documents over 9 pages
- Add tags
- Logical reading order (left-to-right) in tables
- No background images or watermarks
- Table rows that don't split across pages

For an extensive list of ADA compliant PDFs, go to[: http://www.hhs.gov/web/section-508/making-files](http://www.hhs.gov/web/section-508/making-files-accessible/checklist/pdf/index.html)[accessible/checklist/pdf/index.html](http://www.hhs.gov/web/section-508/making-files-accessible/checklist/pdf/index.html)

## **Before creating a PDF**

Verify your document (Word or otherwise) is free of potential ADA problems before converting to a PDF.

#### **Remove background image/watermark in Word**

If your document has a watermark or background image, perform the following:

- 1. Open the Word document.
- 2. Perform one of the following:
	- If using Word 2003/2010, click the **Page Layout** tab, and then select **Watermark** in the Page Background group.
	- If using Word 2013, click the **Design** tab, and then select **Watermark** in the Page Background group.
- 3. Select **Remove Watermark**.

#### **Prevent table rows from splitting across pages**

If your document contains tables, perform the following:

- 1. In the Word document, click the table selection button  $\overline{H}$  at the top left of the table. *The entire table will be selected.*
- 2. Click the **Table Tools / Layout** tab on the ribbon.
- 3. Click **Properties** in the Table group. *The Table Properties dialog will appear.*
- 4. Click the **Row** tab.

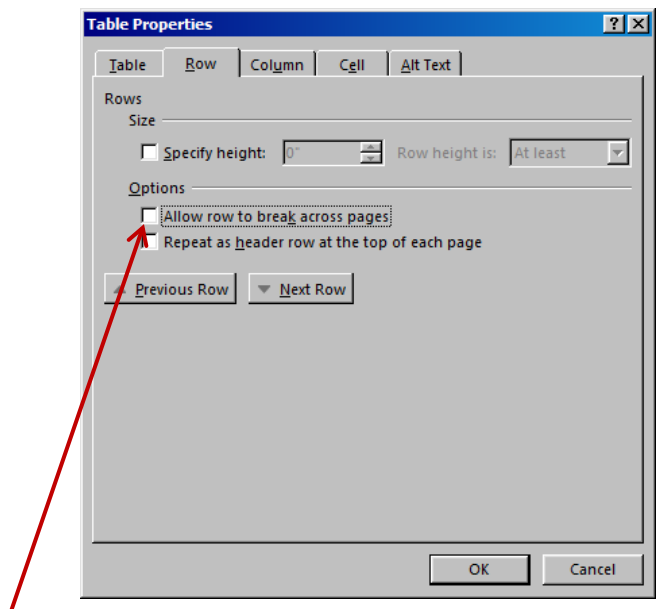

- 5. Uncheck the box for **Allow row to break across pages**.
- 6. Click **OK**.

## **Modify the PDF**

Once a PDF has been created, either via scanning or by converting an existing document, you may need to perform one or more of the following…

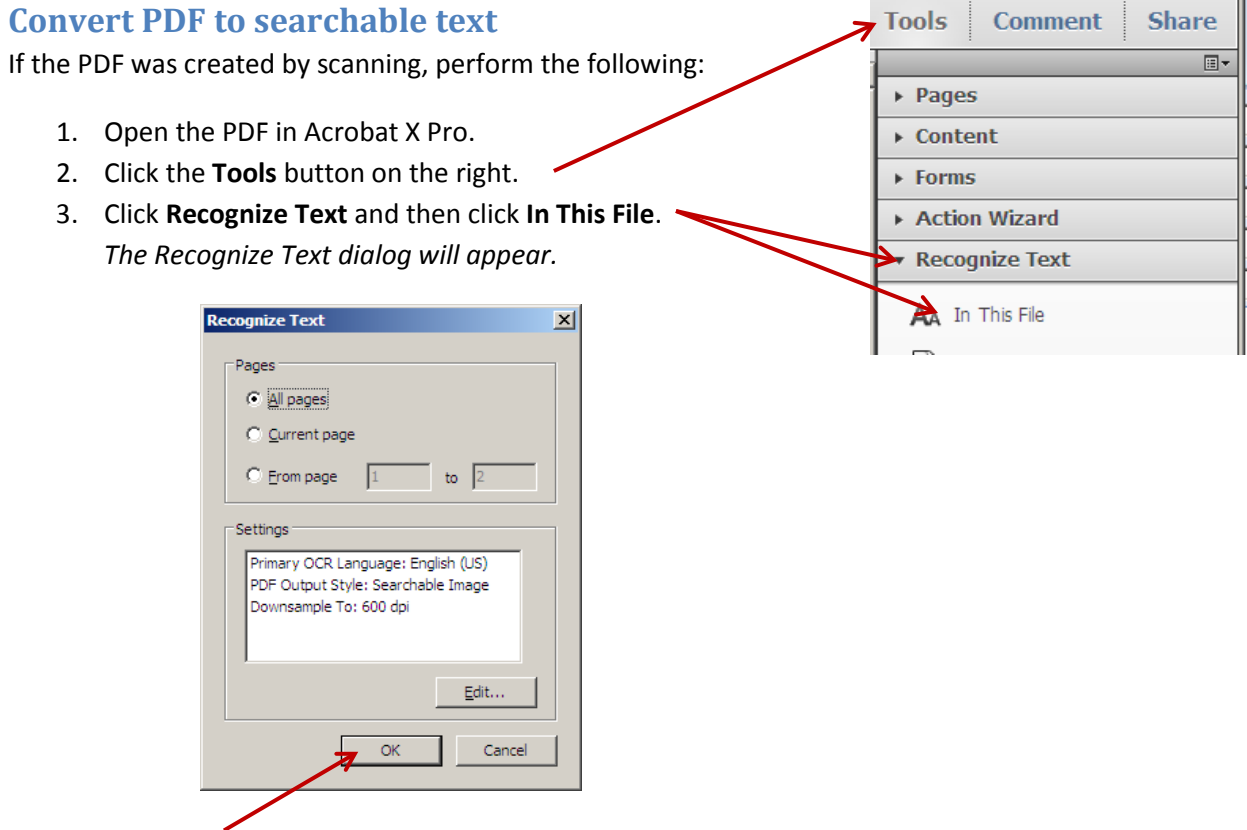

- 4. Click **OK**.
- 5. When done, save the PDF.

#### **Add Alt Text to Images**

- 1. Open the PDF in Acrobat X Pro.
- 2. Choose **View** > **Show/Hide** > **Navigation Panels** > **Tags**.

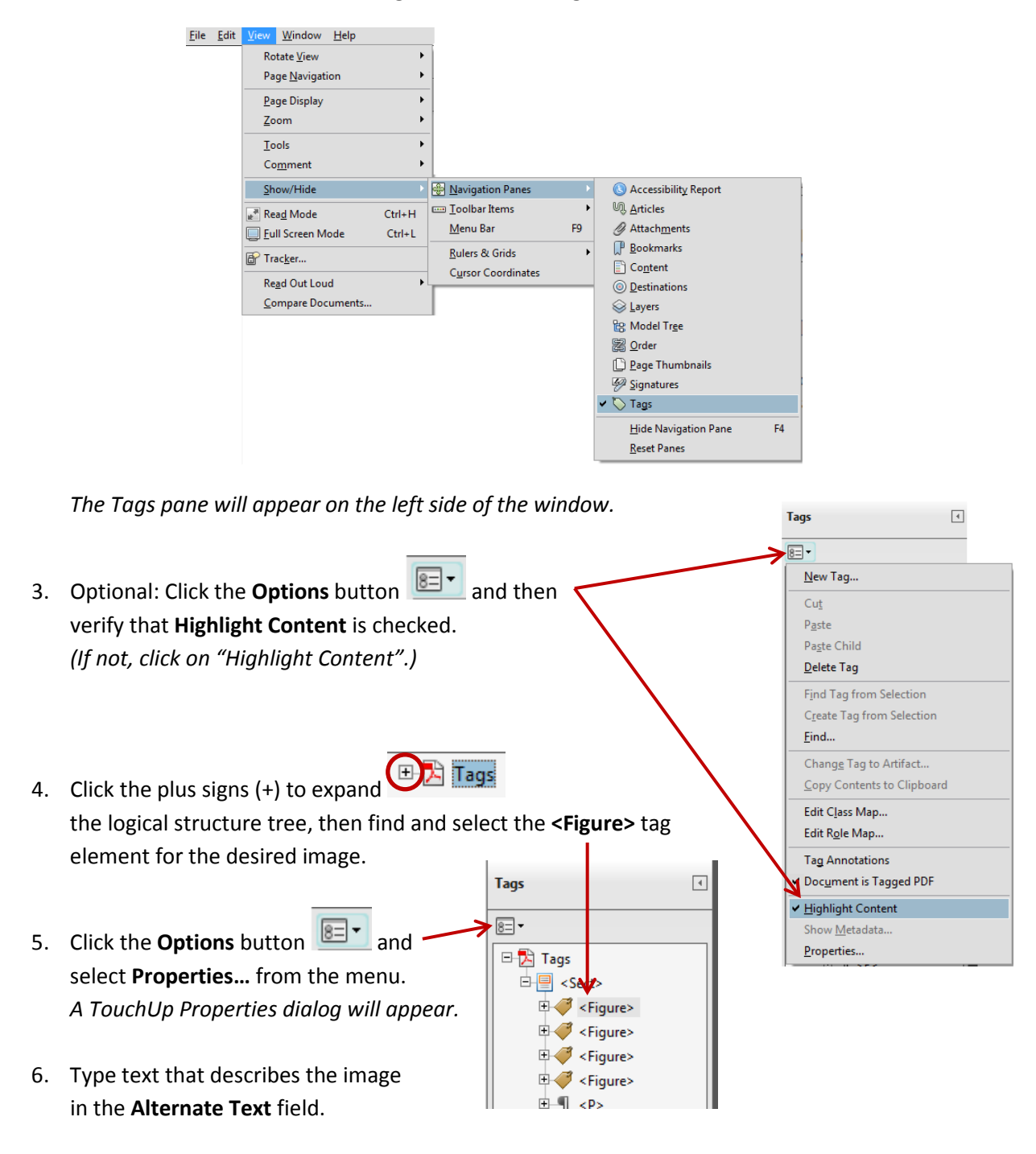

7. Click **Close**.

### **Add Bookmarks**

If the PDF document contains 9 or more pages, bookmarks should be added. Bookmarks allow the reader to quickly navigate to points of interest within a PDF by linking to a specific page and view of that page.

- 1. Open the PDF in Acrobat X Pro and navigate to the page to which you wish the bookmark to link.
- 2. Adjust the view settings, zooming in or out.
- 3. Using the Select tool , create the desired the desired image or text to bookmark:
	- To bookmark a single image, click in the image or drag a rectangle around the image.
	- To bookmark a portion of an image, drag a rectangle around the portion
	- To bookmark selected text, drag to select it. *The selected text becomes the label of the new bookmark, though you can edit the label.*
- 4. Click the **Bookmarks** button (far left).
- 5. Click the **Options** button  $\boxed{8}$  and click **New Bookmark** from the menu.
- 6. If desired, edit the text of the bookmark.

#### **Run Accessibility Checker**

Running the Accessibility Quick Check or Full Check to find potential problems.

- 1. Select **View** > **Tools** > **Accessibility** from the menu bar. *Accessibility options will appear in the Tools pane on the right.*
- 2. Do one of the following:
	- Select **Quick Check**.

*The results of the quick check will be displayed with any possible recommendations.*

• Select **Full Check** and, when the Accessibility Full Check options screen is displayed, click **Start Checking**. Click **OK** at the result message screen.

*An Accessibility Report will appear in the left pane, listing potential problems, as well as links to instructions on how to fix said problems.*

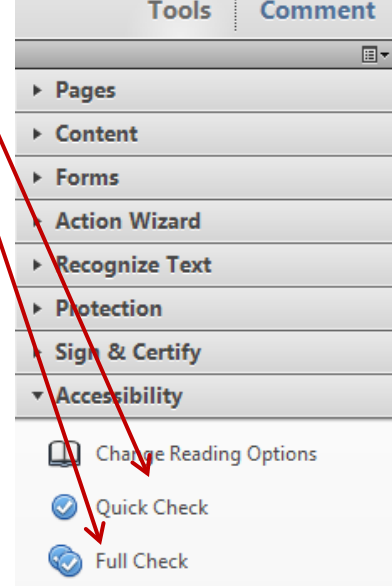

## **Add Tags**

PDF files should include *structure*, that is, a set of instructions that define how the content logically fits together (e.g. correct reading order, the presence and meaning of significant elements such as figures, lists, tables, etc.) In PDFs, structure is expressed via "tags" which can be automatically generated.

- 1. Open the PDF in Acrobat X Pro.
- 2. Choose **View** > **Tools** > **Accessibility**.

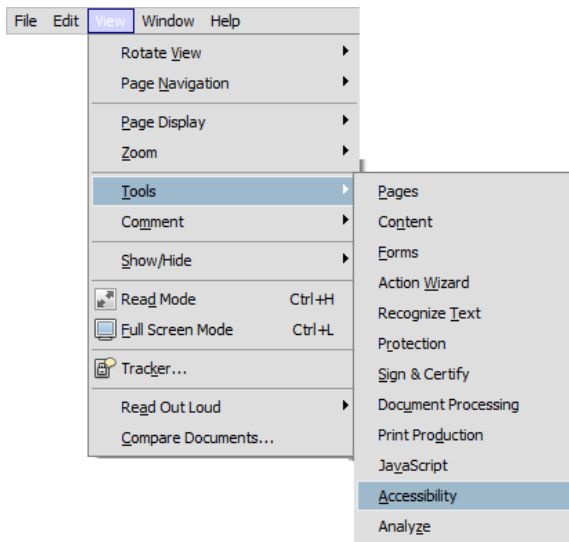

*Accessibility will appear under the Tools menu on the far right.*

 $\triangleright$  Pages 3. Select **Add Tags to Document**.  $\triangleright$  Content  $\triangleright$  Forms Action Wizard  $\triangleright$  Recognize Text ▶ Protection ▶ Sign & Certify *A Recognition Report will appear*  **v** Accessibility *in the left pane, listing the location of*  Change Reading Options *tags and the level of "confidence" (e.g. high, medium, low, etc.) of each tag.*  Quick Check *The report also contains links to instructions*  Full Check *on how to fix potential tagging problems.* Open Accessibility Report Add Tags to Document 4. Verify the tags match reading order.

Comment

 $\overline{\mathbb{E}}$ 

**Tools** 

#### For more information on the Accessibility Check, go to

[http://www.adobe.com/content/dam/Adobe/en/accessibility/products/acrobat/pdfs/acrobat-x](http://www.adobe.com/content/dam/Adobe/en/accessibility/products/acrobat/pdfs/acrobat-x-accessibility-checker.pdf)[accessibility-checker.pdf](http://www.adobe.com/content/dam/Adobe/en/accessibility/products/acrobat/pdfs/acrobat-x-accessibility-checker.pdf)

For details on making PDFs ADA compliant, go to

[http://www.adobe.com/content/dam/Adobe/en/accessibility/products/acrobat/pdfs/acrobat-x-pdf](http://www.adobe.com/content/dam/Adobe/en/accessibility/products/acrobat/pdfs/acrobat-x-pdf-accessibility-best-practices.pdf)[accessibility-best-practices.pdf](http://www.adobe.com/content/dam/Adobe/en/accessibility/products/acrobat/pdfs/acrobat-x-pdf-accessibility-best-practices.pdf)